# Payments Pricing User Guide **Oracle Banking Payments**

Release 14.3.0.0.0

**Part No. F18473-01**

May 2019

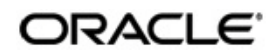

Payments PricingUser Guide Oracle Financial Services Software Limited

Oracle Park

Off Western Express Highway Goregaon (East) Mumbai, Maharashtra 400 063 India Worldwide Inquiries: Phone: +91 22 6718 3000 Fax: +91 22 6718 3001 www.oracle.com/financialservices/

Copyright © 2017, 2019, Oracle and/or its affiliates. All rights reserved.

Oracle and Java are registered trademarks of Oracle and/or its affiliates. Other names may be trademarks of their respective owners.

U.S. GOVERNMENT END USERS: Oracle programs, including any operating system, integrated software, any programs installed on the hardware, and/or documentation, delivered to U.S. Government end users are "commercial computer software" pursuant to the applicable Federal Acquisition Regulation and agency-specific supplemental regulations. As such, use, duplication, disclosure, modification, and adaptation of the programs, including any operating system, integrated software, any programs installed on the hardware, and/or documentation, shall be subject to license terms and license restrictions applicable to the programs. No other rights are granted to the U.S. Government.

This software or hardware is developed for general use in a variety of information management applications. It is not developed or intended for use in any inherently dangerous applications, including applications that may create a risk of personal injury. If you use this software or hardware in dangerous applications, then you shall be responsible to take all appropriate failsafe, backup, redundancy, and other measures to ensure its safe use. Oracle Corporation and its affiliates disclaim any liability for any damages caused by use of this software or hardware in dangerous applications.

This software and related documentation are provided under a license agreement containing restrictions on use and disclosure and are protected by intellectual property laws. Except as expressly permitted in your license agreement or allowed by law, you may not use, copy, reproduce, translate, broadcast, modify, license, transmit, distribute, exhibit, perform, publish or display any part, in any form, or by any means. Reverse engineering, disassembly, or decompilation of this software, unless required by law for interoperability, is prohibited.

The information contained herein is subject to change without notice and is not warranted to be error-free. If you find any errors, please report them to us in writing.

This software or hardware and documentation may provide access to or information on content, products and services from third parties. Oracle Corporation and its affiliates are not responsible for and expressly disclaim all warranties of any kind with respect to third-party content, products, and services. Oracle Corporation and its affiliates will not be responsible for any loss, costs, or damages incurred due to your access to or use of third-party content, products, or services.

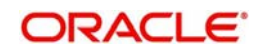

## **Contents**

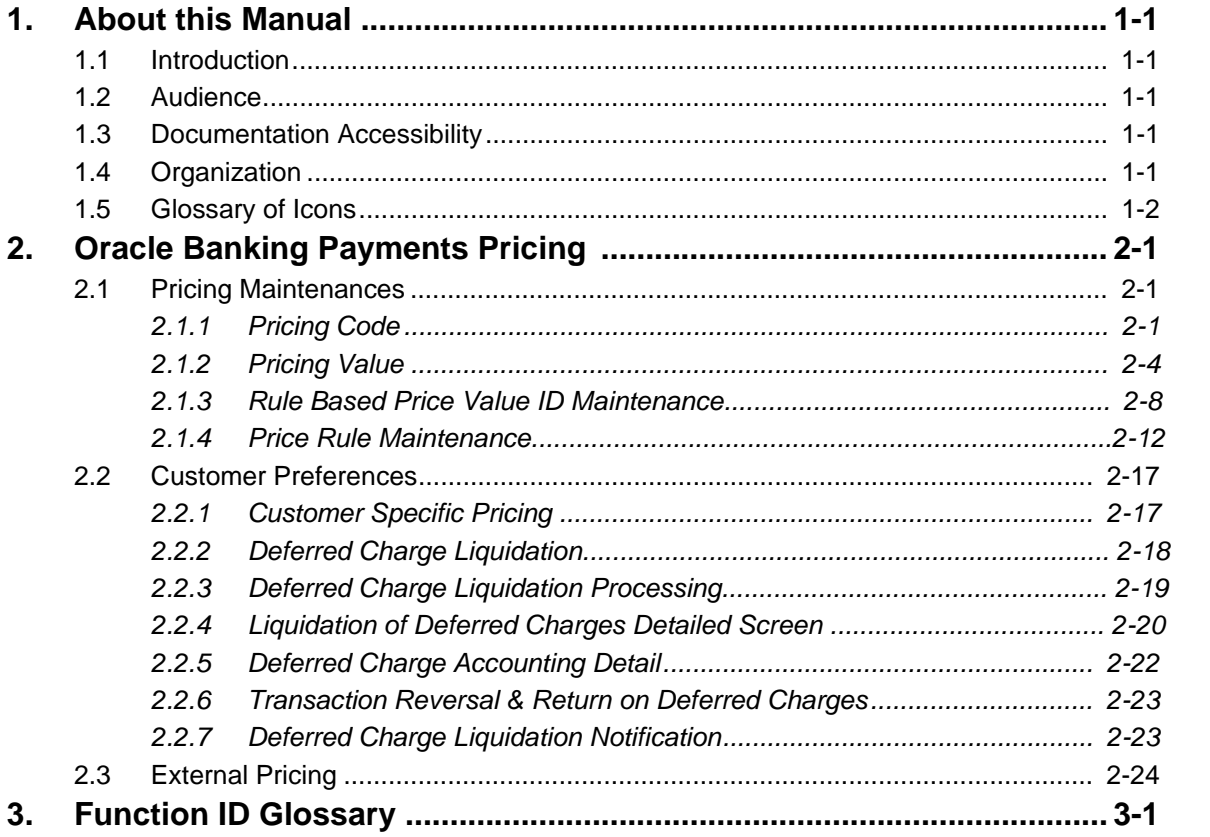

## **1. About this Manual**

## <span id="page-3-1"></span><span id="page-3-0"></span>**1.1 Introduction**

This manual is designed to help you to quickly get familiar with the Oracle Banking Payments Pricing functionality.

You can further obtain information specific to a particular field by placing the cursor on the relevant field and striking <F1> on the keyboard.

## <span id="page-3-2"></span>**1.2 Audience**

This manual is intended for the following User/User Roles:

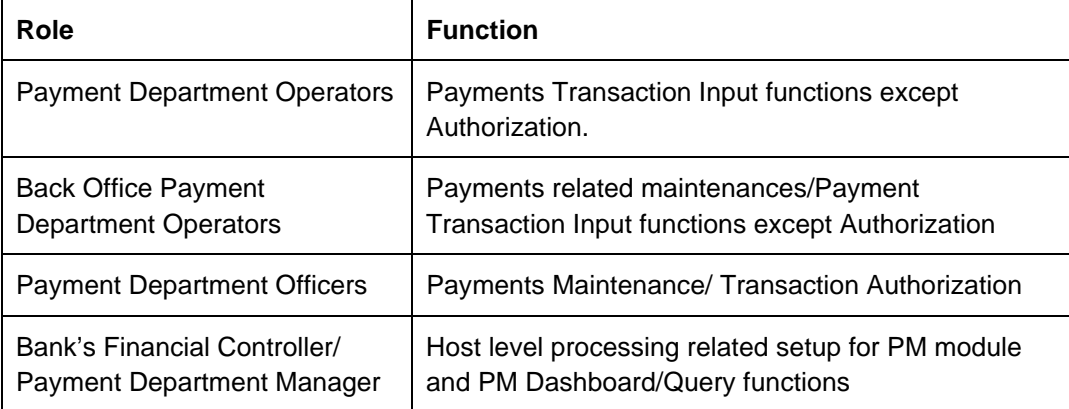

## <span id="page-3-3"></span>**1.3 Documentation Accessibility**

For information about Oracle's commitment to accessibility, visit the Oracle Accessibility Program website at <http://www.oracle.com/pls/topic/lookup?ctx=acc&id=docacc>.

## <span id="page-3-4"></span>**1.4 Organization**

This manual is organized into the following chapters.:

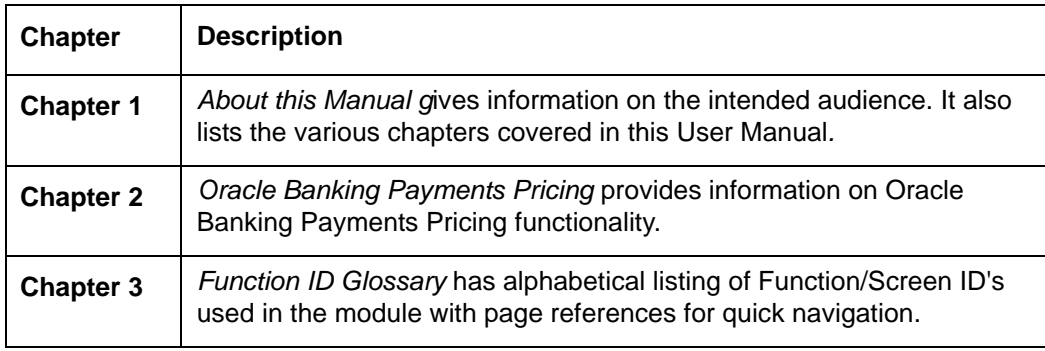

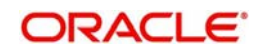

## <span id="page-4-0"></span>**1.5 Glossary of Icons**

This User Manual may refer to all or some of the following icons:

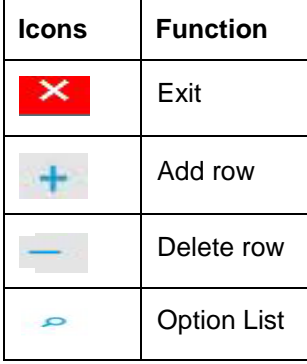

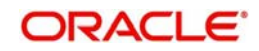

## **2. Oracle Banking Payments Pricing**

<span id="page-5-0"></span>Maintenance for charge/tax applicable for payment transactions is a common subsystem for all payment types.

### **Features of Oracle Banking Payments Pricing**

- A common Pricing subsystem is provided which can be accessed by all payment types as listed below
	- Domestic Low Value Payments (ACH)
	- Domestic High value Payments (RTGS)
	- Cross-border Payments
	- Book Transfer
	- Faster Payments
	- Direct Debits
- **Provision is given to liquidate the charge entries online or on deferred basis.**

This chapter contains the following sections:

- [Section 2.1, "Pricing Maintenances"](#page-5-1)
- [Section 2.2, "Customer Preferences"](#page-21-0)
- [Section 2.3, "External Pricing"](#page-28-0)

## <span id="page-5-1"></span>**2.1 Pricing Maintenances**

You can maintain pricing details used for processing charges & tax applicable for ACH payment transactions.

This section contains the following topics:

- [Section 2.1.1, "Pricing Code"](#page-5-2)
- [Section 2.1.1.1, "Viewing Pricing Code Summary"](#page-7-0)
- [Section 2.1.2, "Pricing Value"](#page-8-0)
- [Section 2.1.2.2, "Viewing Pricing Value Summary"](#page-12-0)
- Section 2.1.3, "Rule Based Price Value ID Maintenance"
- Section 2.1.3.2, "Viewing Rule Based Price Value ID Summary"
- Section 2.1.4, "Price Rule Maintenance"
- Section 2.1.4.1, "Viewing Price Rule Summary

## <span id="page-5-2"></span>**2.1.1 Pricing Code**

You can maintain basic charge and tax details in the 'Pricing Code Maintenance' screen. Multiple components can be defined for a Pricing code.The pricing code is linked at Network currency preferences.

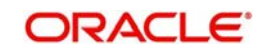

<span id="page-6-0"></span>You can invoke 'Pricing Code Maintenance' screen by typing 'PPDCDMNT' in the field at the top right corner of the Application toolbar and clicking on the adjoining arrow button.

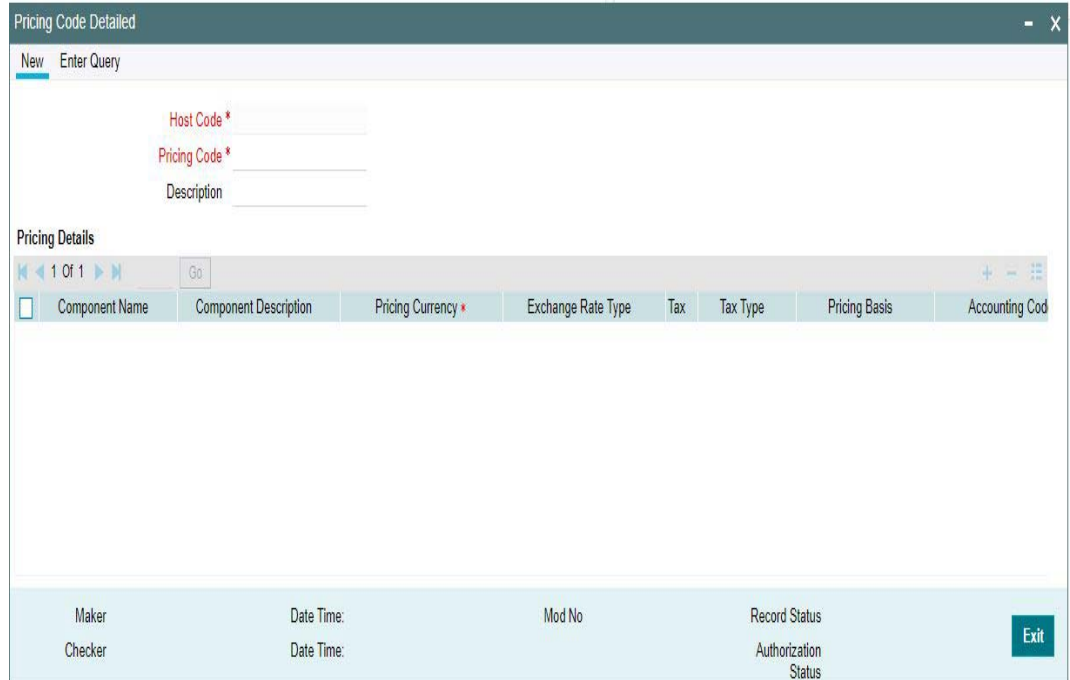

You can specify the following fields:

#### **Host Code**

This field is defaulted as Host linked to user's logged in Branch.

#### **Pricing Code**

Specify the pricing code.

#### **Description**

Give a brief description on the pricing code.

#### **Pricing Details**

#### **Component Name**

Specify the pricing component name.

#### **Component Description**

Specify the component description.

#### **Pricing Currency**

Specify the pricing currency for charge/tax. Alternatively, you can select the pricing currency from the option list. The list displays all valid currency codes maintained in the system.

#### **Exchange Rate type**

Specify the exchange rate to be used for charge currency conversion. Alternatively, you can select the exchange rate type from the option list. The list displays all valid values.

#### **Tax**

Check this box if the component maintained is for tax computation.

#### **Tax Type**

Select the Tax Type from the list of values available. System defaults the Tax Type as 'Null'. The options available are:

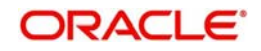

- Null
- INTERSTATE
- INTRASTATE

Tax Type can be selected as INTERSTATE / INTRASTATE only when the Pricing Currency is selected as INR.

#### **Note**

The GST Processing for Tax Types are derived as follows based on the GST State and Transaction Branch defined:

- If the GST states derived are same, only INTRASTATE components are applicable.
- If the GST states derived are different, only INTERSTATE components are applicable

For more details on GST related maintenances, refer to Payments\_Core User Guide sections - 2.6.21 / 2.6.22

#### **Pricing Basis**

This field is applicable for tax components only.Any charge component which is already maintained for the pricing code is allowed as basis element for tax.

#### **Note**

Pricing basis for a charge component is considered as transfer amount always. This need not be maintained specifically.

#### **Accounting Code**

Specify the accounting code for pricing liquidation.

#### <span id="page-7-0"></span>**2.1.1.1 Viewing Pricing Code Summary**

You can view the summary in "Pricing Code Summary" screen.

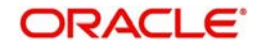

<span id="page-8-1"></span>You can invoke the 'Pricing Code Summary' screen by typing' PPSCDMNT' in the field at the top right corner of the Application toolbar and clicking on the adjoining arrow button.

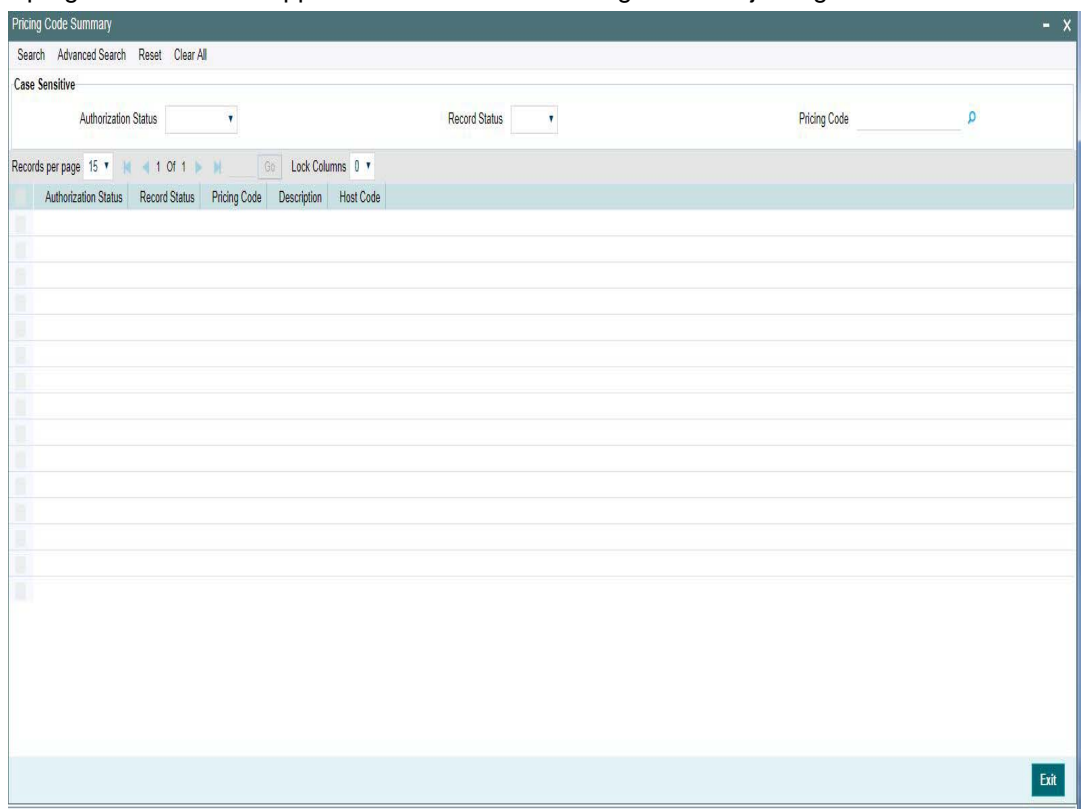

You can search for the records using one or more of the following parameters:

- Authorization status
- Record status
- Pricing Code

Once you have specified the search parameters, click 'Execute Query' button. The system displays the records that match the search criteria.

Double click a record or click the 'Details' button after selecting a record to view the detailed screen.

## <span id="page-8-0"></span>**2.1.2 Pricing Value**

You can maintain effective date wise, Charge/tax amount or rate applicable for components linked to a charge code in the 'Pricing Value Detailed' screen.

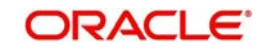

<span id="page-9-0"></span>You can invoke 'Pricing Value Detailed' screen by typing 'PPDVLMNT' in the field at the top right corner of the Application toolbar and clicking on the adjoining arrow button.

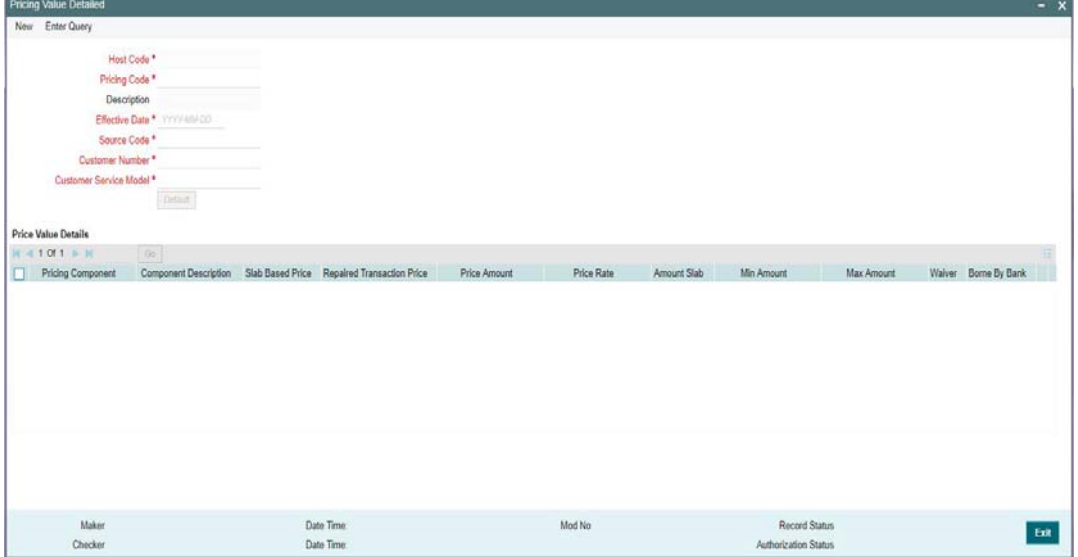

You can specify the following fields:

#### **Host Code**

System defaults the Host code of the user's logged in Branch

#### **Pricing Code**

Specify the pricing code. Alternatively, you can select the pricing code from the option list. The list displays all valid pricing codes maintained in the Pricing Code detailed screen (PPDCDMNT).

#### **Description**

The system displays the Description of the pricing code selected.

#### **Effective Date**

Select the Effective Date from the calendar option available. System allows to select - Back dated value/Current System Date/ Future date.

#### **Source Code**

Specify the source code. Alternatively, you can select the source code from the option list. The list displays all valid source codes maintained in the Source Maintenance Detailed screen (PMDSORCE).

#### **Customer Number**

Specify the Customer Number. Alternatively, you can select the Customer Number from the option list. The list displays all valid Customer Numbers maintained in the system.

#### **Customer Service Model**

System defaults the Customer Service Model for the Customer Number specified. Alternatively, you can select the Customer Service Model from the option list. The list displays all valid customer service models maintained in the system.

On pressing the '*Default* 'button all pricing components linked to the pricing code are displayed.

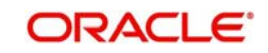

## **Pricing Value Details**

#### **Pricing Component**

System defaults the Pricing Component for the Pricing Code specified on clicking Default button.

#### **Component Description**

System defaults the Description of the Pricing Component displayed.

#### **Slab Based Price**

Check this flag to maintain price details in Amount-Slab wise.

#### **Repaired Transaction Price**

Check this box to indicate that the price value is dependent if the transaction is a repaired transaction.

#### **Price Amount**

Specify the Price Amount.for the Pricing Component displayed

#### **Price Rate**

Specify the Price Rate for the Pricing Component displayed

#### **Note**

- For a Pricing Component, both Price Amount and Price Rate cannot be specified.
- For Tax related Pricing Component, user can define Price Rate only

#### **Amount Slab**

Click this button to specify Amount Slabs.Specify the Amount Slabs for the respective Pricing Component. In the slab wise maintenance, provision is given to maintain price for normal/ repaired transactions separately.

Tier based calculation is not supported

#### **Min Amount**

Specify the minimum amount that is allowed for rate type charge or tax.

#### **Max Amount**

Specify the maximum amount that is allowed for rate type charge or tax.

#### **Waiver Flag**

If waiver flag is checked for a Pricing Component, computed price amount is not applied for the transaction.

The Charge/Tax component marked as waived is not collected from the customer.

#### **Borne by Bank**

This flag indicates that the fees/charges defined is taken care by the Bank. Customer is not charged for the pricing component, marked as Borne by Bank

### **2.1.2.1 Amount Slab**

Click the Amount Slab button to specify amount slabs. Tier based calculation is not supported.

In the slab wise maintenance, provision is given to maintain price for normal/repaired transactions separately.

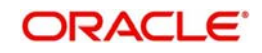

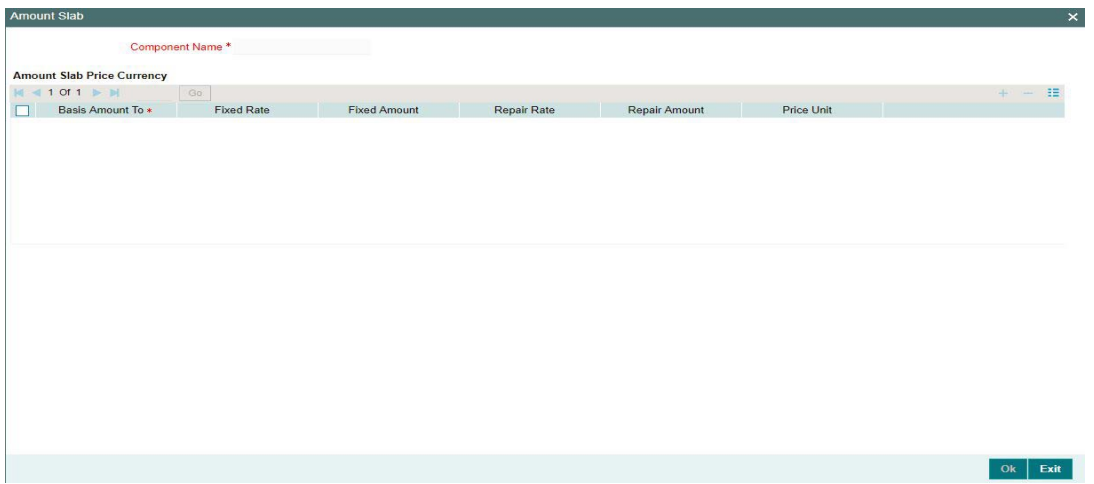

Specify the following details:

#### **Basis Amount To**

Specify the total amount.

### **Fixed Rate** Specify the fixed rate for normal transaction.

**Fixed Amount** Specify the fixed amount for normal transaction.

#### **Repair Rate**

Specify the repair rate for repaired transaction.

#### **Repair Amount**

Specify the repair amount for repaired transaction.

#### **Price Unit**

Specify the price unit. Charge Unit is used to update the basis amount with the multiple of charge unit.

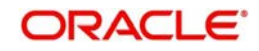

## <span id="page-12-0"></span>**2.1.2.2 Viewing Pricing Value Summary**

<span id="page-12-1"></span>You can view the summary in 'Pricing Value Summary' screen. You can invoke the 'Pricing Value Summary' screen by typing 'PPSVLMNT' in the field at the top right corner of the Application toolbar and clicking on the adjoining arrow button.

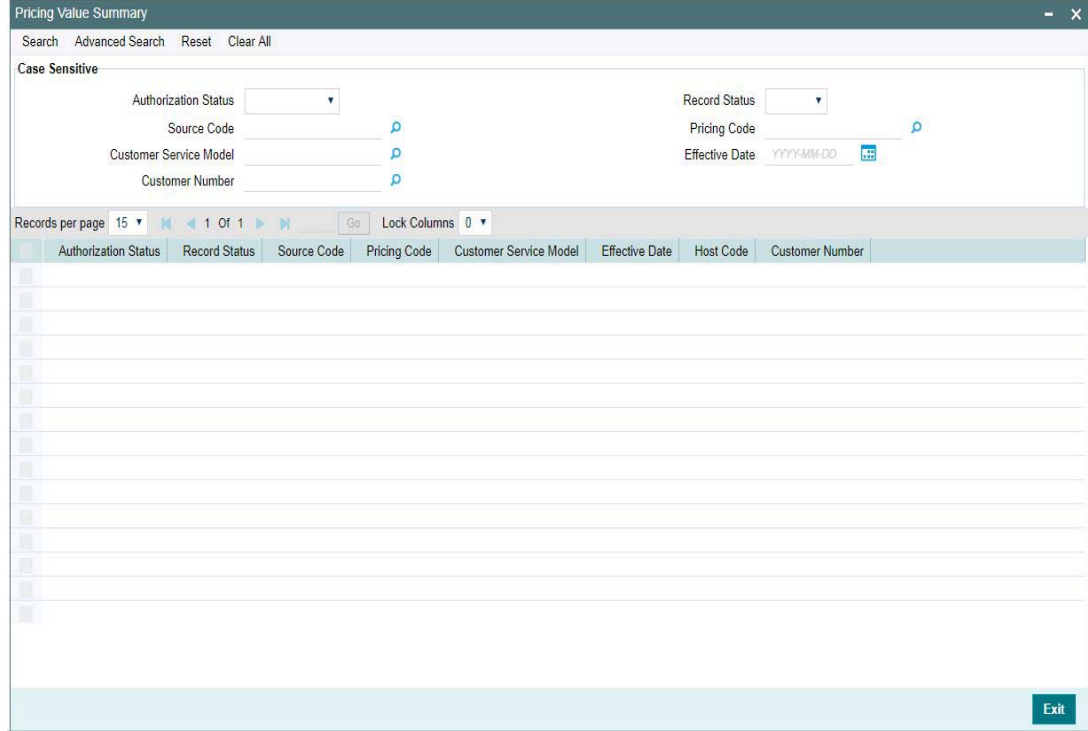

You can search for the records using one or more of the following parameters:

- Authorization Status
- Record Status
- Source Code
- Pricing Code
- Customer Service Model
- **Effective Date**
- Customer Number

Once you have specified the search parameters, click 'Search' button. The system displays the records that match the search criteria.

Double click a record or click the 'Details' button after selecting a record to view the detailed screen.

### **2.1.3 Rule Based Price Value ID Maintenance**

You can maintain the price value for a price code which gets resolved based on a rule in the 'Rule based Price Value ID Maintenance' screen.

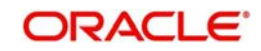

You can invoke the screen by typing 'PPDRLVAL' in the field at the top right corner of the application toolbar and clicking the adjoining arrow button. Click new button on the Application toolbar.

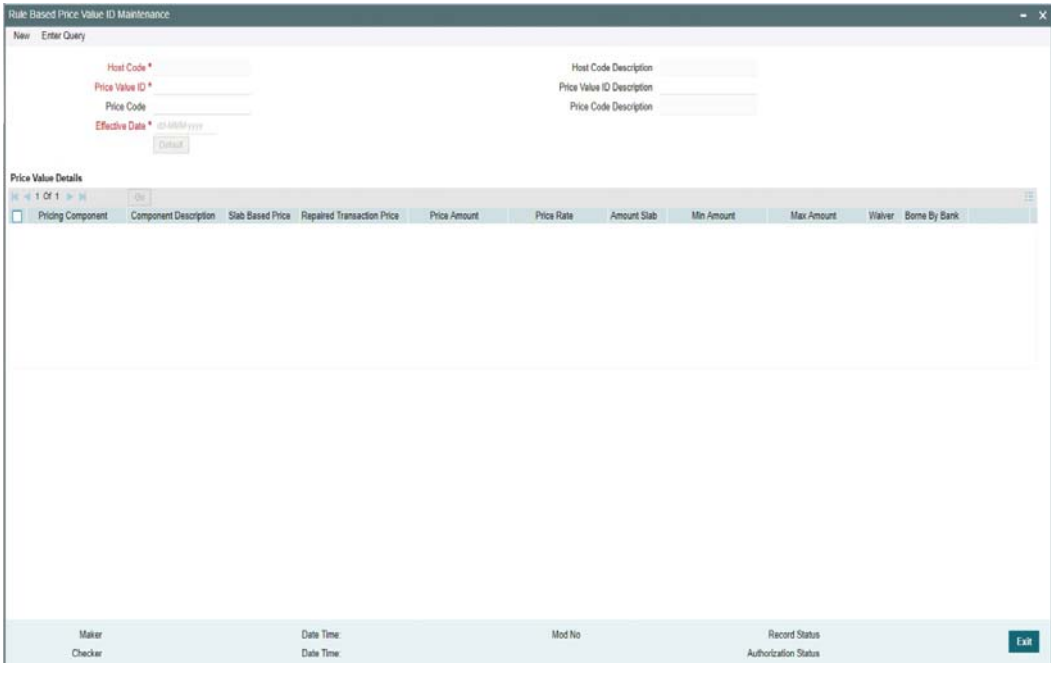

You can specify the following details:

#### **Host Code**

System defaults the host code of transaction branch on clicking 'New'.

#### **Host Code Description**

Defaults a description of the host code selected.

#### **Price Value ID**

Specify the Price Value ID which has to be resolved from the Price Rule.

#### **Price Value ID Description**

Specify the Price Value ID description.

#### **Price Code**

Specify the Price code. Alternatively, you can select the Price code from the option list,for which the Price Value has to be defined.

#### **Note**

It is mandatory to maintain a valid Price code, which in turn lists the pricing components mapped with the pricing Code.

#### **Price Code Description**

Defaults the description of the selected Price Code.

#### **Effective Date**

Specify the effective date for the Price Value ID. System allows to select the effective date as Back dated/Current System Date/ Future dated.

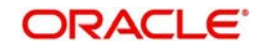

#### **Note**

- lWhenever price values are changed, the values can be maintained with a new effective date.
- lThe record which is effective as on current date is applied to the transactions. If there is no record available on the current date, then latest back dated price value is applied to the transactions.

#### **Default**

By clicking on the 'Default' button, the system lists the pricing components available for the selected Price Code.

#### **Price Value Details**

#### **Pricing Component**

Defaults the Pricing Component for the Pricing Code specified on clicking Default button.

#### **Component Description**

Defaults the description of the Price Component.

#### **Slab Based Price**

Select the Slab Based Price checkbox to specify the slab based pricing details for the Pricing Value ID.

#### **Repaired Transaction Price**

Check this box to indicate that the price value is derived only if the transaction is a repaired transaction.

#### **Price Amount**

Specify the Price Amount.

#### **Price Rate**

Specify the Price Rate Percentage.

#### **Amount Slab**

Click this button to specify Amount Slabs if Slab Based Price flag is checked. Specify the Amount Slabs for the respective Pricing Component. In the slab wise maintenance, provision is given to maintain price for normal/ repaired transactions separately.

#### **Min Amount**

Specify the minimum amount that is allowed for rate type charge or tax. If the calculated price is below this amount, Min amount specified in this field is considered as price value.

#### **Max Amount**

Specify the maximum amount that is allowed for rate type charge or tax. If the calculated price exceeds this amount, Max amount specified in this field is considered as price value.

#### **Waiver**

If waiver flag is checked for a Pricing Component, computed price amount is not applied for the transaction. The Charge/Tax component marked as waived is not collected from the customer.

#### **Borne By Bank**

This flag indicates that the tax/charges defined is taken care by the Bank. Customer is not charged for the pricing component, marked as Borne By Bank.

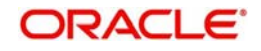

## **2.1.3.1 Amount Slab**

Click the Amount Slab button to specify amount slabs

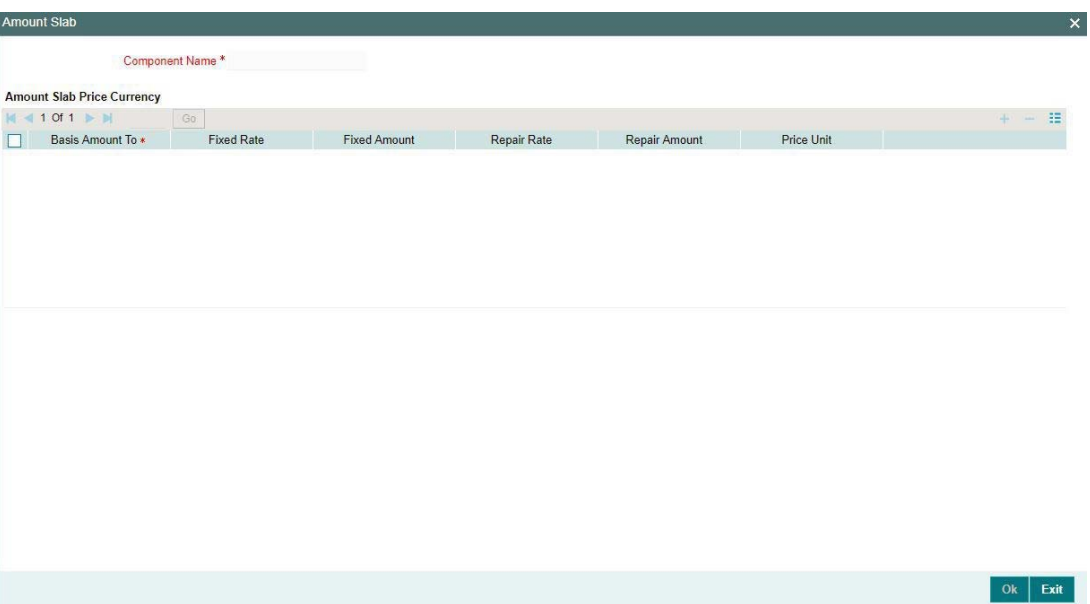

Specify the following details:

#### **Component Name**

Defaults the Component Name for which Amount Slab has to be maintained.

#### **Basis Amount To**

Specify the upper limit of the slab to which a particular rate or amount should be applied as a charge.

#### **Fixed Rate**

If the price is a percentage of transaction amount, specify the applicable rate.

#### **Fixed Amount**

To levy a flat charge, specify the flat amount.

#### **Repair Rate**

If the price is a percentage of Repaired transaction amount, specify the applicable rate.

#### **Repair Amount**

To levy a flat charge for repaired transaction, specify the repair amount.

#### **Price Unit**

Specify the unit for rounding up a charge basis amount or tax basis amount to the nearest amount. The charge or tax is calculated on the rounded basis amount.

#### **2.1.3.2 Viewing Rule Based Price Value ID Summary**

You can view the summary in 'Rule Based Price Value ID Summary' screen. You can invoke the 'Rule Based Price Value ID Summary' screen by typing 'PPSRLVAL' in the field at the top right corner of the Application toolbar and clicking on the adjoining arrow button.

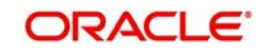

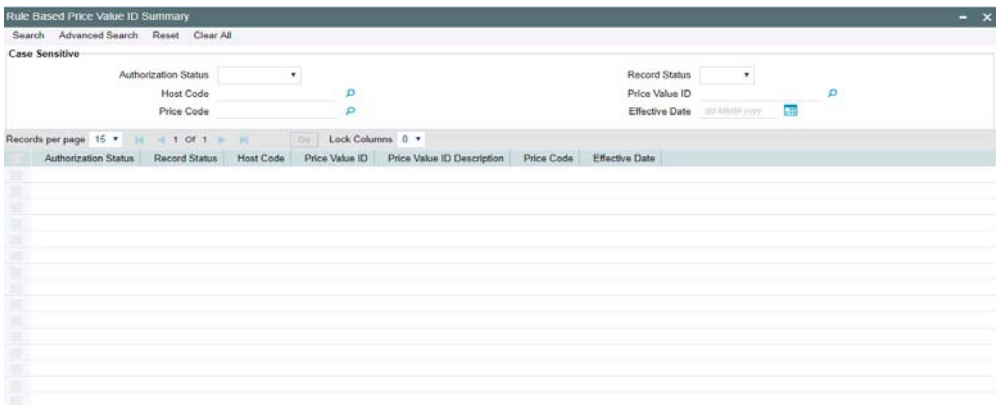

You can search for the records using one or more of the following parameters:

- **•** Authorization Status
- Record Status
- Host Code
- Price Value ID
- Price Code
- **•** Effective Date

Once you have specified the search parameters, click 'Search' button. The system displays the records that match the search criteria.

Double click a record or click the 'Details' button after selecting a record to view the detailed screen.

## **2.1.4 Price Rule Maintenance**

You can maintain the price rule for a Host, Network and Transaction Type combination in the 'Price Rule Maintenance' screen.

You can invoke the screen by typing 'PPDRLMNT' in the field at the top right corner of the application toolbar and clicking the adjoining arrow button. Click new button on the Application toolbar.

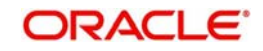

 $_{\rm Edd}$ 

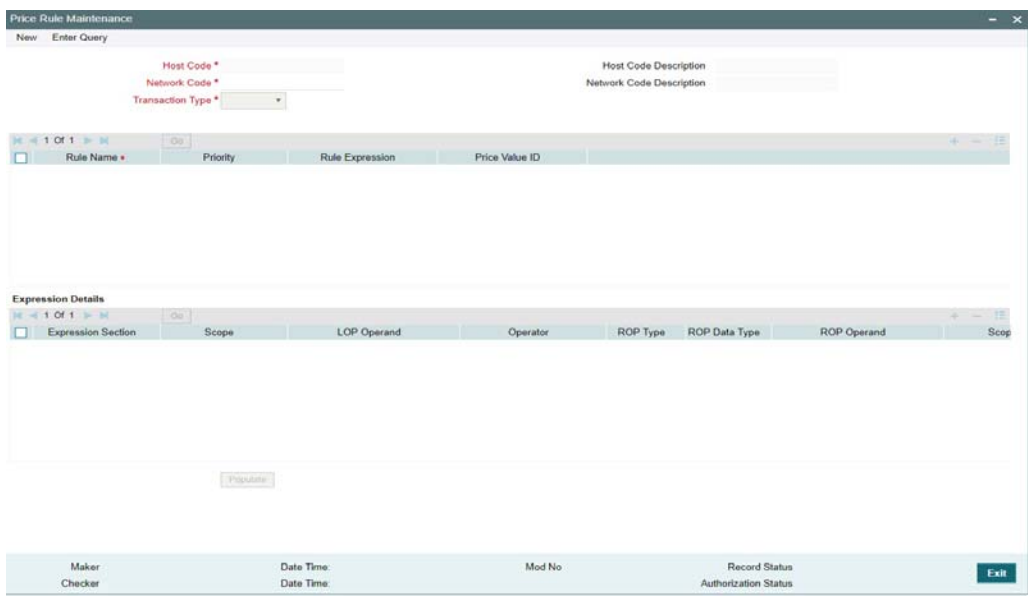

Multiple rules can be maintained with different rule name in the multi block section.

You can specify the following details:

#### **Host Code**

System defaults the host code of transaction branch on click of 'New'.

#### **Host Code Description**

Defaults the description of the selected Host Code.

#### **Network Code**

Specify the Network Code from the LOV. The Network Code lists all the valid Networks maintained for the Host for the following payment types:

- Cross Border / RTGS
- Book Transfer

#### **Network Description**

Defaults the description based on the selected Network Code.

#### **Transaction Type**

Specify the transaction Type. Choose among the following:

- Incoming
- Outgoing

#### **Rule Name**

Specify the name of the rule.

#### **Priority**

Specify the priority number for the rule execution.

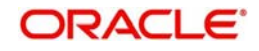

#### **Rule Expression**

The expression can be filled in the Expression Details multi block. On the click of Populate button, the expression gets built and displayed in this field.

#### **Price Value**

Specify the Price Value ID from the LOV. The Price Value ID lists all the valid Price Value IDs maintained for the Host, Network and Transaction Type combination.

#### **Note**

Price value ID is resolved based on the condition which gets satisfied first on priority order.

#### **Expression Details**

#### **Expression Section**

Specify the unique sequence number for the expression defined

#### **Scope**

Specify the scope assigned to the Left operand.

#### **LOP Operand**

Select the Left Operand value from the List of values in the rule expression.

#### **Operator**

Select the Operator details. Choose among the following:

- **•** Greater Than
- Less Than
- Not Equal To
- Equal To
- **Greater Than Equal To**
- Less Than or Equal To

#### **ROP Type**

Select the type of Right operand. Choose between Constant and Expression.

#### **ROP Data Type**

Select the type of Right operand Data. Choose between String and Number.

#### **ROP Operand**

Specify the Right operand value details.

#### **Scope**

Specify the scope assigned to the Right operand.

#### **Logical Operators**

Select the logical operator. Choose among the following:

- And
- OR

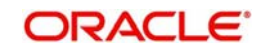

### **Populate**

Click this button after specifying the expression details. On click of populate the expression gets built and displayed in Rule expression field

The following are the basic elements provided for the rule expressions:

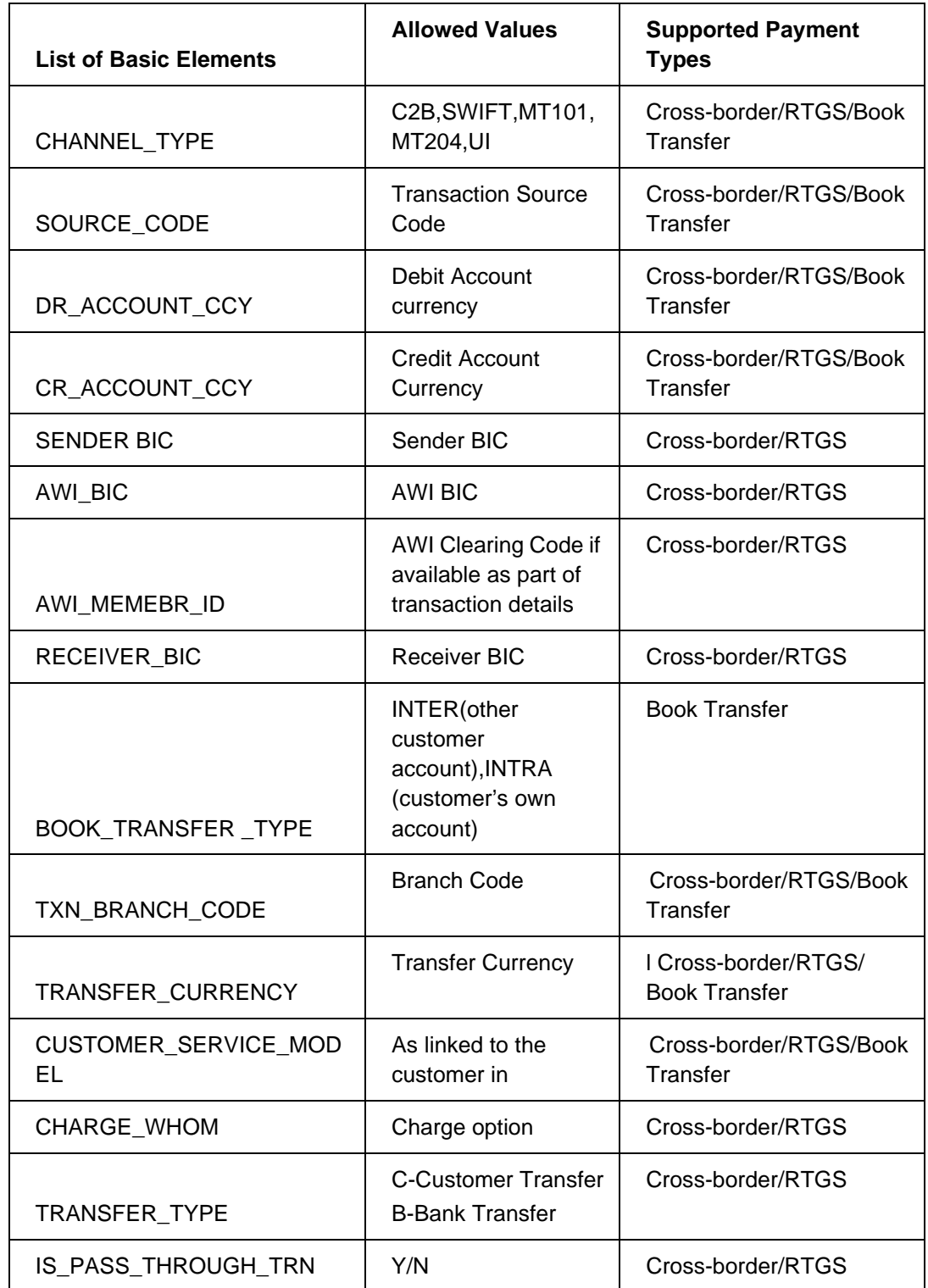

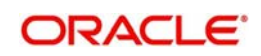

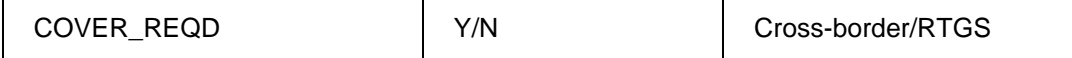

The following mandatory checks are done on processing a price:

- When prices are fetched for a Cross Border / RTGS transaction or Book Transfer, system initially verifies whether any Price Rule maintenance is available for the Host, Network and Transaction Type combination.
- If the maintenance is available, then the maintained rules gets evaluated and the resultant price values maintained in Price Value ID is used for price computation.
- If no maintenance is available in Price Rule Maintenance, then the price values are fetched as per existing logic based on price codes linked to the Network Preferences.

#### **2.1.4.1 Viewing Price Rule Summary**

You can view the summary in 'Price Rule Summary' screen. You can invoke the 'Price Rule Summary' screen by typing 'PPSRLMNT' in the field at the top right corner of the Application toolbar and clicking on the adjoining arrow button.

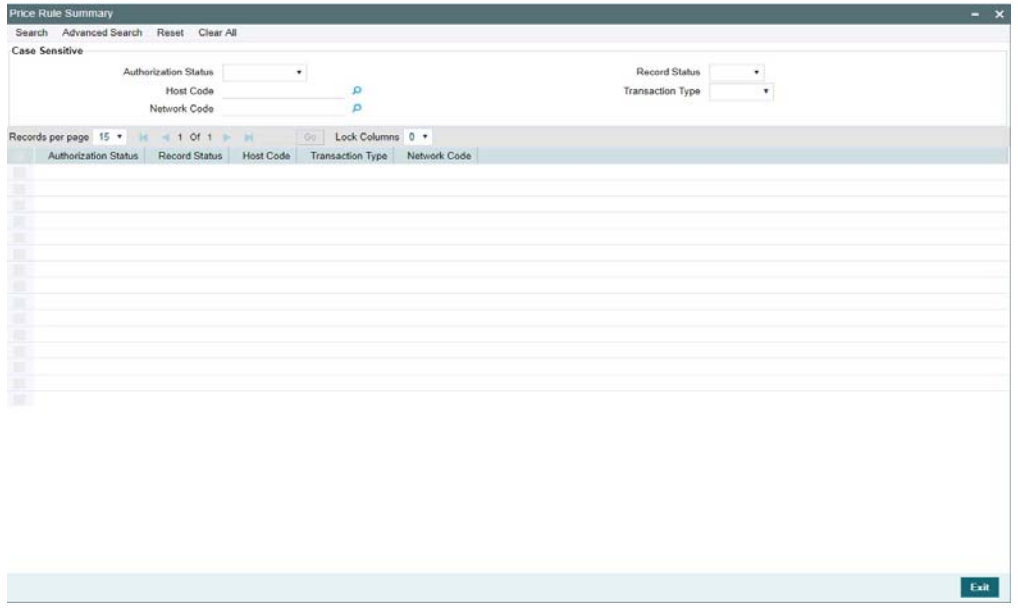

You can search for the records using one or more of the following parameters:

- Authorization Status
- Record Status
- Host Code
- Transaction Type
- Network Code

Once you have specified the search parameters, click 'Search' button. The system displays the records that match the search criteria.

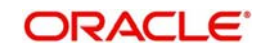

Double click a record or click the 'Details' button after selecting a record to view the detailed screen.

## <span id="page-21-0"></span>**2.2 Customer Preferences**

You can maintain file Deferred price preferences for corporate customers in the 'Customer Preference' screen.

You can invoke the 'Customer Preference' screen by typing 'PMDFLPRF' in the field at the top right corner of the application toolbar and clicking the adjoining arrow button.Click new button on the Application toolbar.

<span id="page-21-2"></span>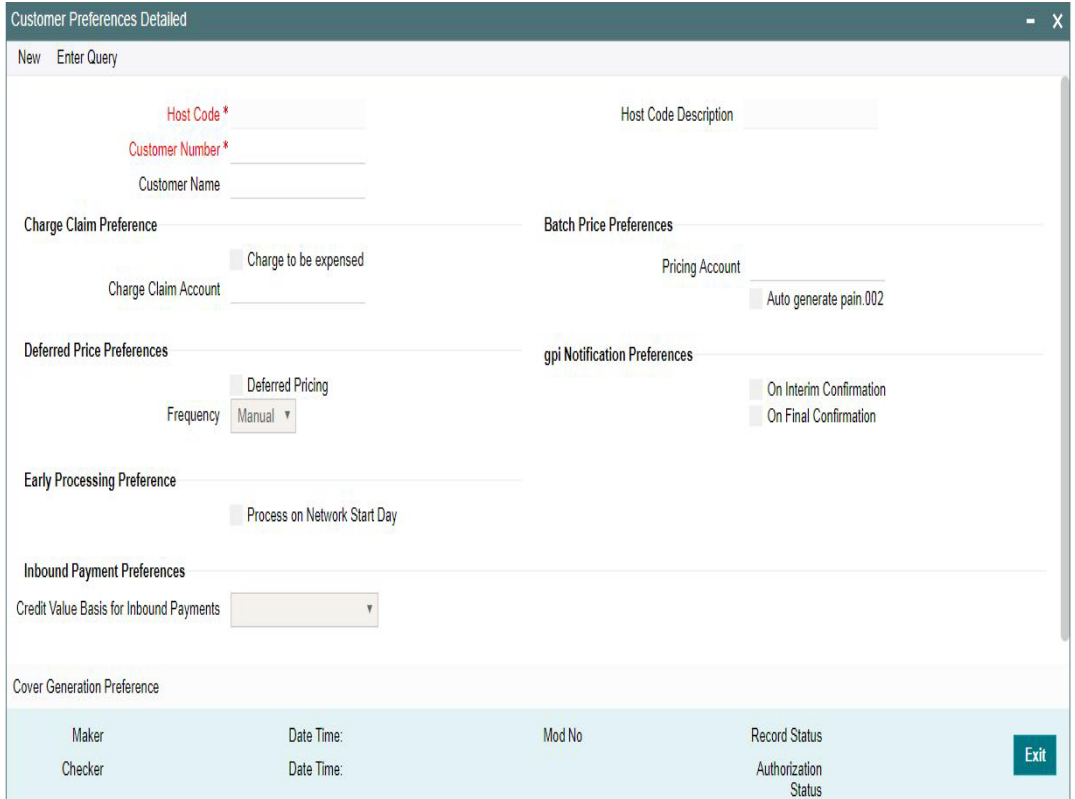

For more details on this screen, refer to Payments Core User Guide, section 2.3.4

## <span id="page-21-1"></span>**2.2.1 Customer Specific Pricing**

The Source, Customer Service Model (CSM) & Customer Number fields support value 'ALL' as well.

The Customer Service Model (CSM) of a customer can under a go a change, over the period of time.

Few example pricing maintenance is listed below.

- To apply a specific pricing for a customer, irrespective of channel through which the payment is initiated and with his / her / its current CSM maintain pricing as:
	- Source: All
	- Customer ID: Specific customer ID
	- CSM: Current CSM of the customer

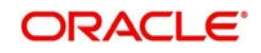

- To maintain a specific pricing for a customer, irrespective of the channel through which the transaction is initiated and irrespective of the current CSM branch, the customer is maintain as below:
	- Source: All
	- Customer no: Specific customer ID
	- Customer Service Model: All

Thus, when multiple pricing combinations are maintained, the same will be applied based on the below priority:

#### **When CSM is available**

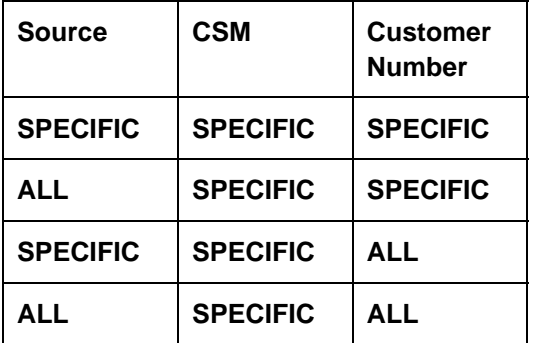

**When CSM is not available**

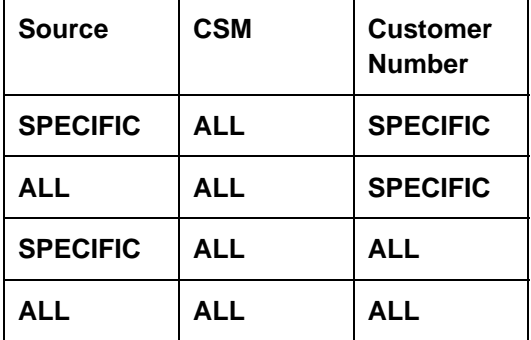

### **2.2.2 Deferred Charge Liquidation**

Deferred Price Preferences

You can maintain Receivable GL for deferred pricing Host wise in Deferred price preferences.

You can invoke the 'Deferred Price Preference' screen by typing 'PMDEFPRFin the field at the top right corner of the application toolbar and clicking the adjoining arrow button. Click new button on the Application toolbar.

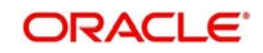

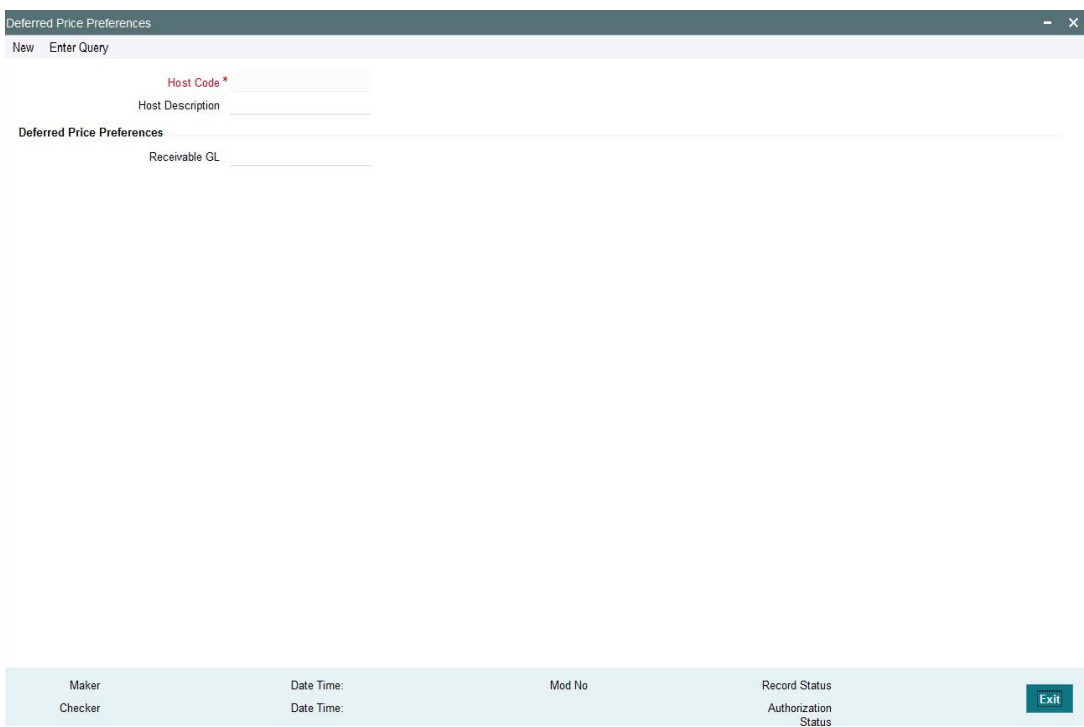

## **2.2.3 Deferred Charge Liquidation Processing**

Based on the deferred pricing frequency maintained in Customer preferences, the price component gets liquidated. Accounting for deferred pricing posted for each price component are as below:

On Transaction Liquidation Date

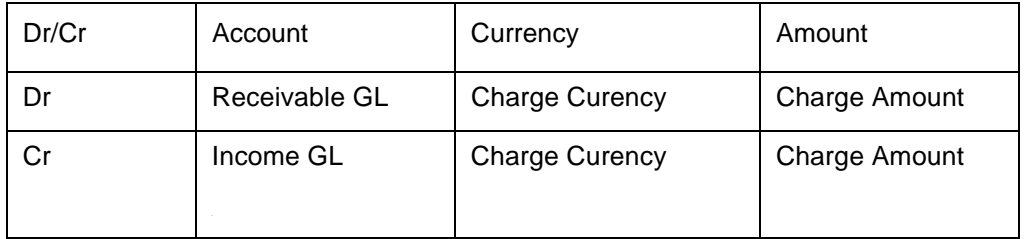

### On Deferred Liquidation Date

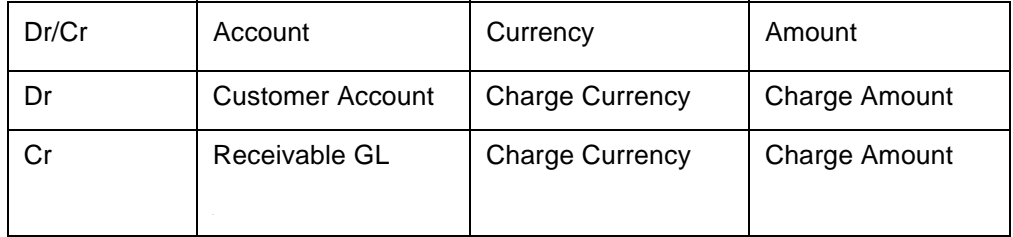

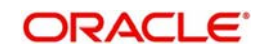

#### **Note**

- Price accounting on transaction liquidation date will not be part of ECA request as the debit is done to the receivable GL.
- Deferred pricing liquidation will be force debited to the customer account (existing functionality).

The deferred liquidation is applicable for the following payment types:

- Cross-border/RTGS
- Book Transfer

### **2.2.4 Liquidation of Deferred Charges Detailed Screen**

You can liquidate the deferred charges on an ad-hoc basis for a charge account in the 'Deferred Charges Liquidation Detailed' screen.

The following Operations will be supported from the Detailed Screen:

- Enter Query: You can query a record giving a liquidation reference number.
- Save: If a record is modified for waiving charges, you can click on 'Save' to save the record.
- <span id="page-24-0"></span>– Liquidate: On save, the deferred charge record is processed for liquidation.

You can invoke the 'Deferred Charges Liquidation Detailed' screen by typing 'PPDDEFLQ' in the field at the top right corner of the application toolbar and clicking the adjoining arrow button.

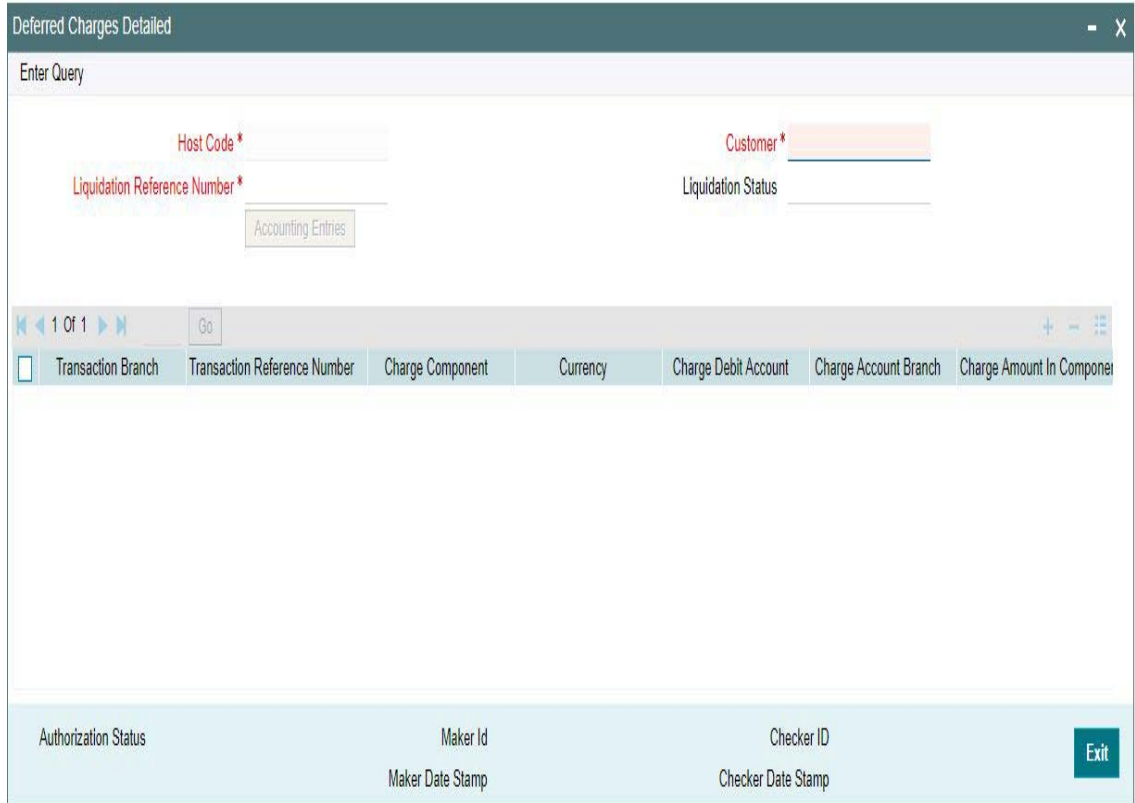

Specify the following details:

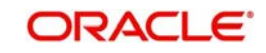

### **Host Code**

Specify the host code of the logged in branch.

#### **Customer**

Specify the name of the customer.

#### **Liquidation Reference Number**

Specify the Liquidation Reference for the deferred charges and query for the selected record details.

#### **Liquidation Status**

Specify the Liquidation Status for the deferred charges.

#### **Accounting Entries**

Click the Accounting Entries button to view the accounting entries pertaining to deferred charges.

You can query a deferred liquidation record by providing liquidation reference number.

The following details are populated for the Liquidation Reference Number:

- Transaction Branch
- Transaction Reference Number
- Charge Component
- Currency
- Charge Debit Account
- Charge Account Branch
- Charge Amount in Component Currency
- Charge Amount Account Currency
- **Transaction Local Currency Amount**
- Accounting Code
- Exchange Rate
- Payment Type
- Transaction Type
- Charge Account Currency
- **•** Pricing Code

### **2.2.4.1 Deferred Charges Liquidation Summary**

The Deferred Charges Liquidation Summary screen is used to view the list of all consolidated deferred charges for a charge component and an account.

Liquidation references is created by system upfront for a combination of Charge Account, Transaction Branch, Price Code & Component. This screen lists all the liquidation references both pending and liquidated.

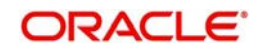

<span id="page-26-1"></span>You can view the summary in 'Deferred Price Liquidation Summary' screen. You can invoke the 'Deferred Price Liquidation Summary' screen by typing 'PPSDEFLQ' in the field at the top right corner of the Application toolbar and clicking on the adjoining arrow button.

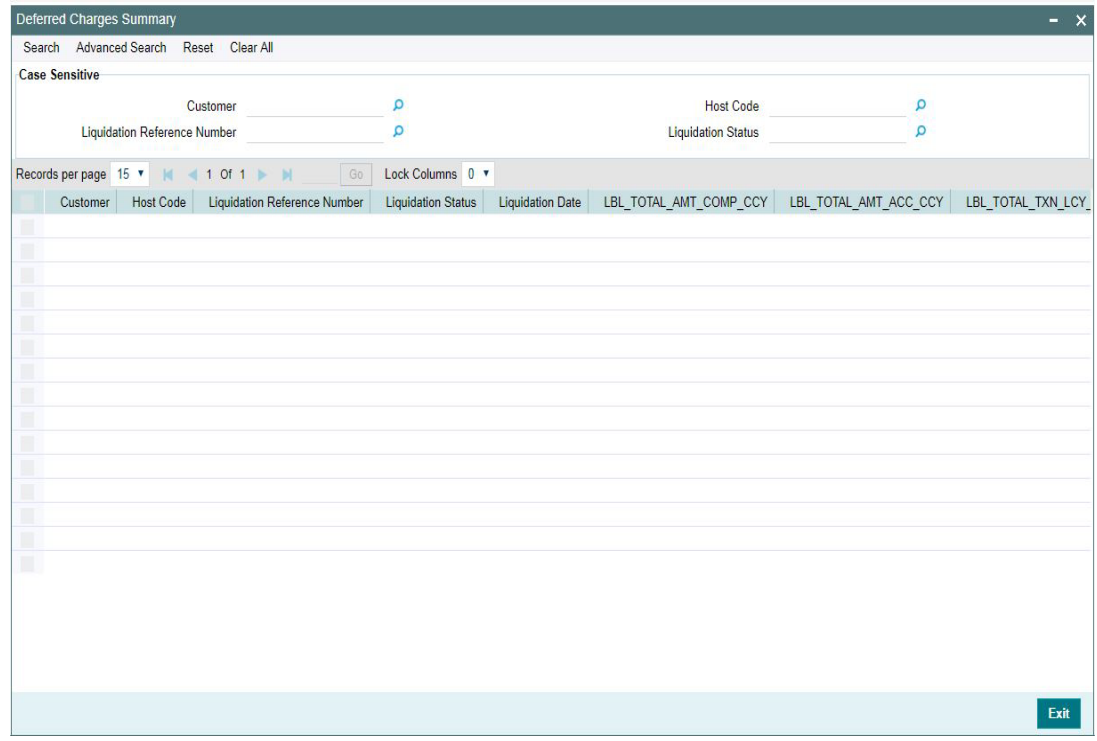

You can search for the records using one or more of the following parameters:

- Customer
- Host Code
- **Liquidation Reference Number**
- Liquidation Status

Once you have specified the search parameters, click 'Search' button. The system displays the records that match the search criteria.

On double click of a record, "Deferred Charge Liquidation Detailed" screen is launched with the details of the entry in the Header block with the detailed fields. Detailed block displays all the corresponding transaction wise individual entries with the charge amount and charge currency details.

You are allowed to initiate liquidation of a record for which liquidation status is pending.

## <span id="page-26-0"></span>**2.2.5 Deferred Charge Accounting Detail**

You can view the accounting entries pertaining to deferred charges.

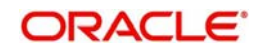

<span id="page-27-2"></span>You can invoke the 'Deferred Charge Accounting Detail' screen by typing 'PPDACCEN' in the field at the top right corner of the application toolbar and clicking the adjoining arrow button.

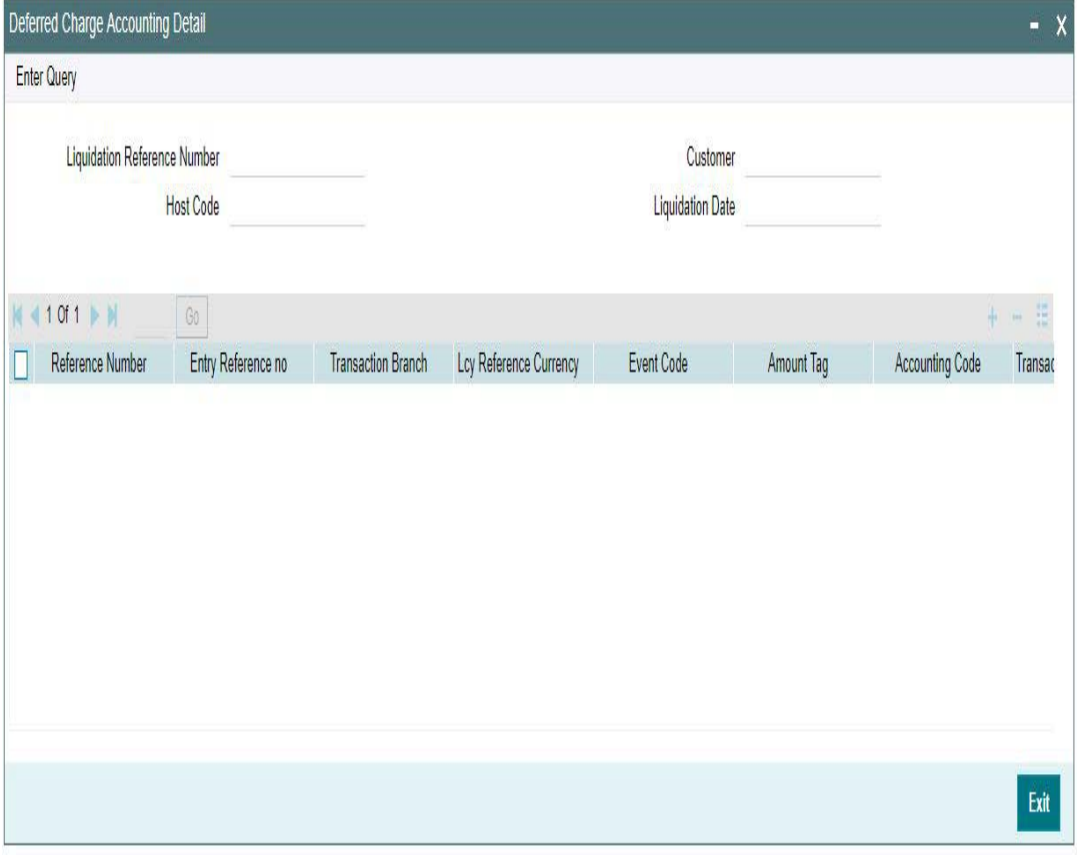

#### **Note**

You can also view this screen from the 'Deferred Charges Liquidation Detailed' screen if you click the Accounting Entries button.

## <span id="page-27-1"></span>**2.2.6 Transaction Reversal & Return on Deferred Charges**

- In case of cancellation of a transaction before dispatch associated to deferred charge components, following is applicable:-
	- Charges not liquidated: As part of original transaction cancellation, the charge record is marked as cancelled and the corresponding entries are marked in negative.
	- Liquidated: If charge entries are already liquidated, system does not reverse the entries automatically. This has to be operationally handled.

## <span id="page-27-0"></span>**2.2.7 Deferred Charge Liquidation Notification**

Notification will be generated once liquidation accounting is done.

Notification format will be as below:

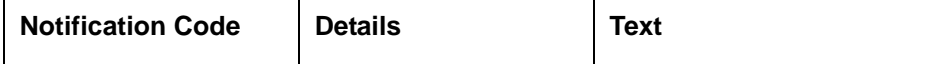

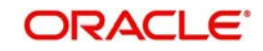

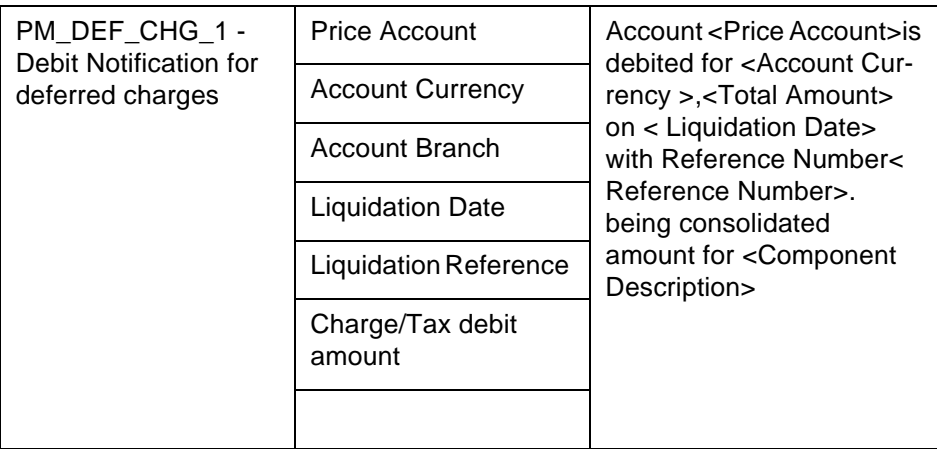

## <span id="page-28-0"></span>**2.3 External Pricing**

External pricing is applicable for a transaction if 'External pricing applicable flag' is checked in Source Network Preferences (PMDSORNW).The price request is sent to the external pricing system which is linked in Host parameters as a request through JMS queue. The charge/tax received in the response message is applied to the pricing components applicable for the transaction.

For Manually Initiated Transactions, enrich button will skip Internal pricing pick-up and the necessary pricing values are fetched from the external pricing system as part of processing after Authorization.For Transactions from Upload Channels, necessary pricing values are fetched from the external pricing system during STP Processing.

Transactions are moved to External Pricing Exception Queue if the following exceptions are encountered during external price fetching:

- Response Timeout
- Unable to handle the response

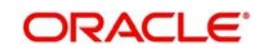

# **3. Function ID Glossary**

<span id="page-29-0"></span>**P**

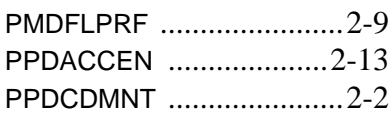

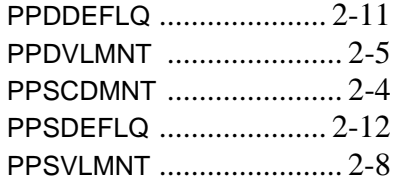

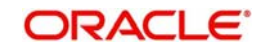